# 「ぱらぱら」ユーザーズ・マニュアル(**Ver. 1.10)**

ワードマクロ研究所 新田順也

できること

「一括置換による翻訳」のための、用語の一括置換を効率的に行います。 お好みにあわせて置換条件を簡単に設定できます。工夫次第でいろいろな用途があります。

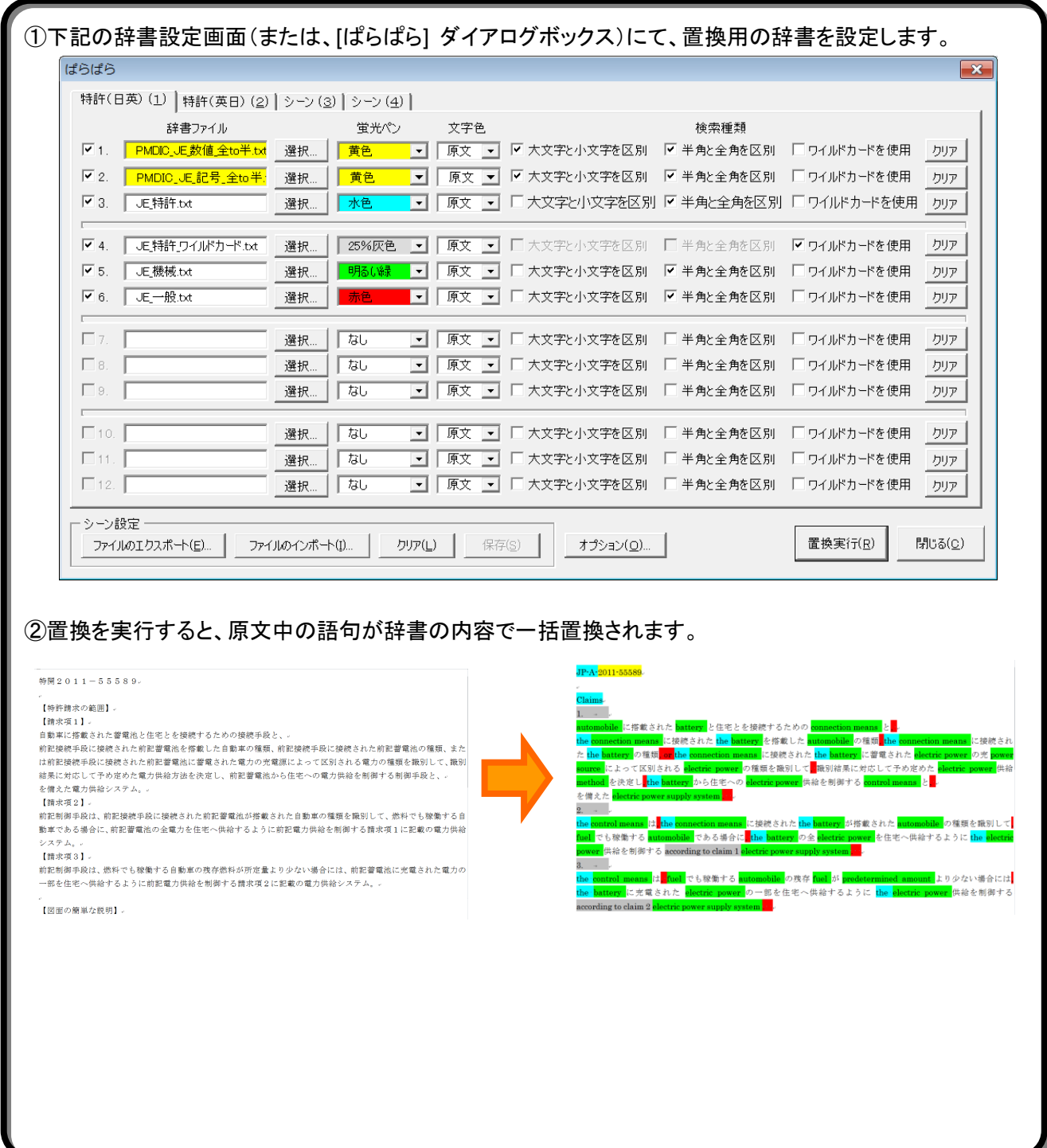

1.インストール方法とアンインストール方法

マクロテンプレートファイル(mwm\_para2translation.dot)を、Word のスタートアップフォルダに保存すること で、このアドインのインストールが完了します。

①Word を終了します。

②同封の「スタートアップフォルダを開く.vbs」をダブルクリックします。

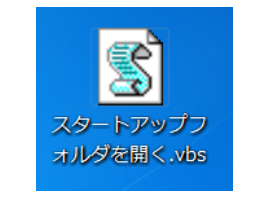

## 図 **1** スタートアップフォルダを開く**.vbs**

③スタートアップフォルダが開きます。なお、パソコンの性能によっては、スタートアップフォルダが開くまでに しばらく時間がかかることがありますので、ご注意ください。

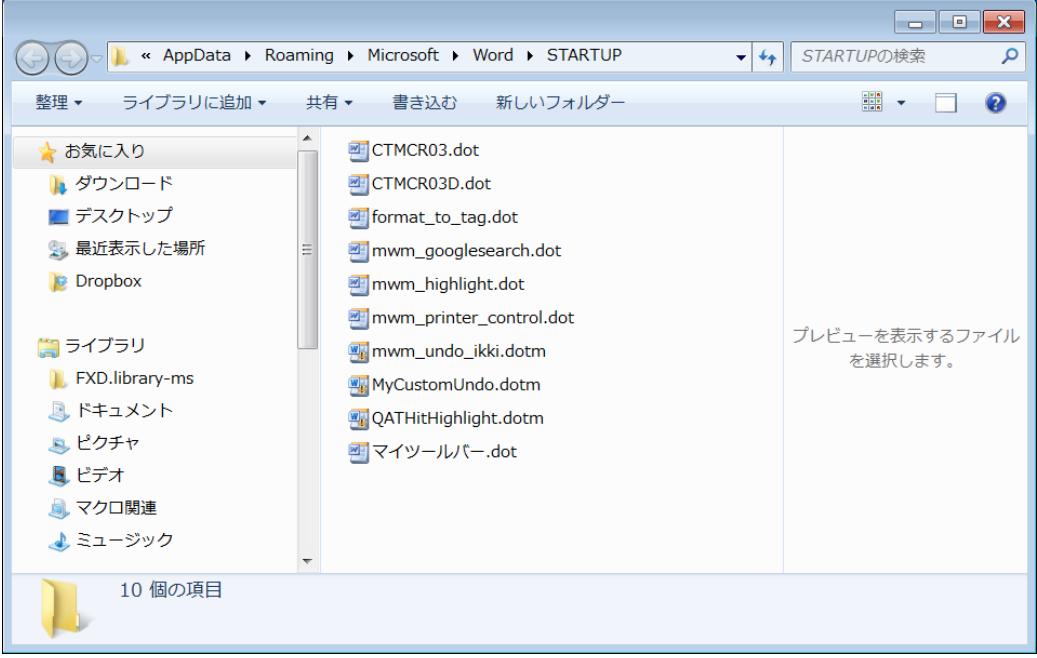

図 **2** スタートアップフォルダ(**Windows 7** の場合)

④このスタートアップフォルダ(図 2)に、マクロテンプレートを保存します。 (※アンインストールする場合には、このスタートアップフォルダからマクロテンプレートを削除します。)

⑤Word 起動後に、ツールバー(または、[アドイン] タブ)に、以下のボタンが表示されれば、インストール成 功です。

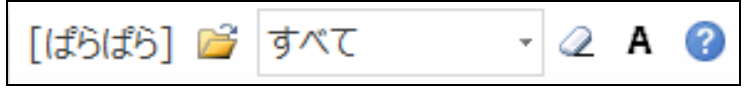

図 **3** ツールバーのボタン表示

もし、表示されていない場合には、以下の手順で表示させます。

キーボードで、以下の3つのキーを<mark>一つずつ押します</mark>。同時に押さないでください。

 $[A|t]$ ,  $[T]$ ,  $[$   $I$   $]$ 

すると、「テンプレートとアドイン」ダイアログボックスが表示されます(図 4)。「アドインとして仕様できるテンプ レート」欄にて、「ぱらぱら」のテンプレートである「mwm\_para2translation.dot」のチェックボックスをオンにし ます。

※:アドインを他にも利用されている方は、「アドインとして仕様できるテンプレート」欄にいくつかのアドインが表示さ れています。

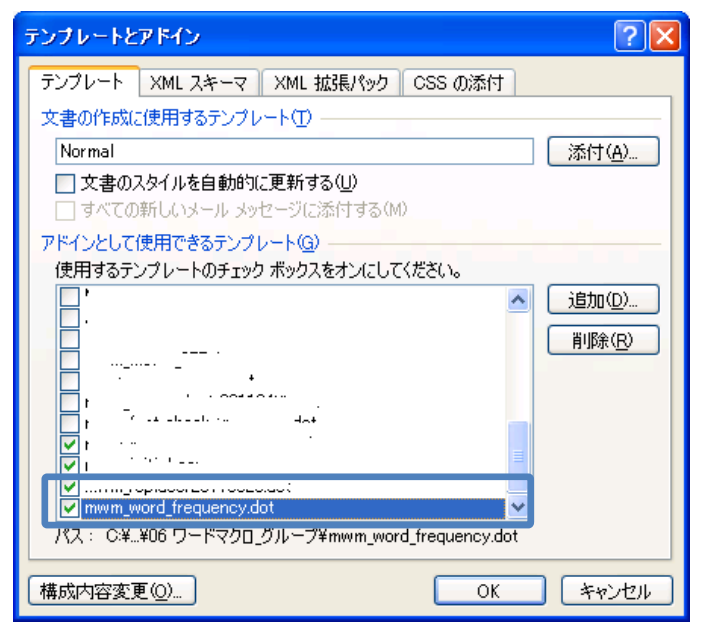

図 **4** 「テンプレートとアドイン」ダイアログボックスでの設定(例として別のテンプレートを表示)

次回以降、Word を起動すると、自動的に「ぱらぱら」のアドインがオンになります。

その他、不具合がありましたら、以下のサイトにて対策をご確認下さい。

[よくある質問と回答](http://www.para2translation.com/qa.html)

注:このマニュアルの一部では、本バージョンよりも古いバージョンの画像が使われています。 バージョンアップに伴うマニュアルの改訂が一部対応できていないのですが、ぱらぱらをご利用になる上での問題にはならない と思われるため、そのままになっております。ご了承下さい。

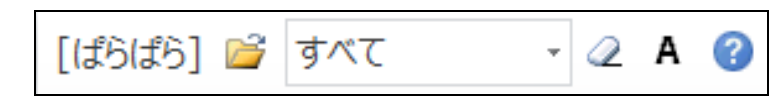

図 **5** ツールバーのボタン表示

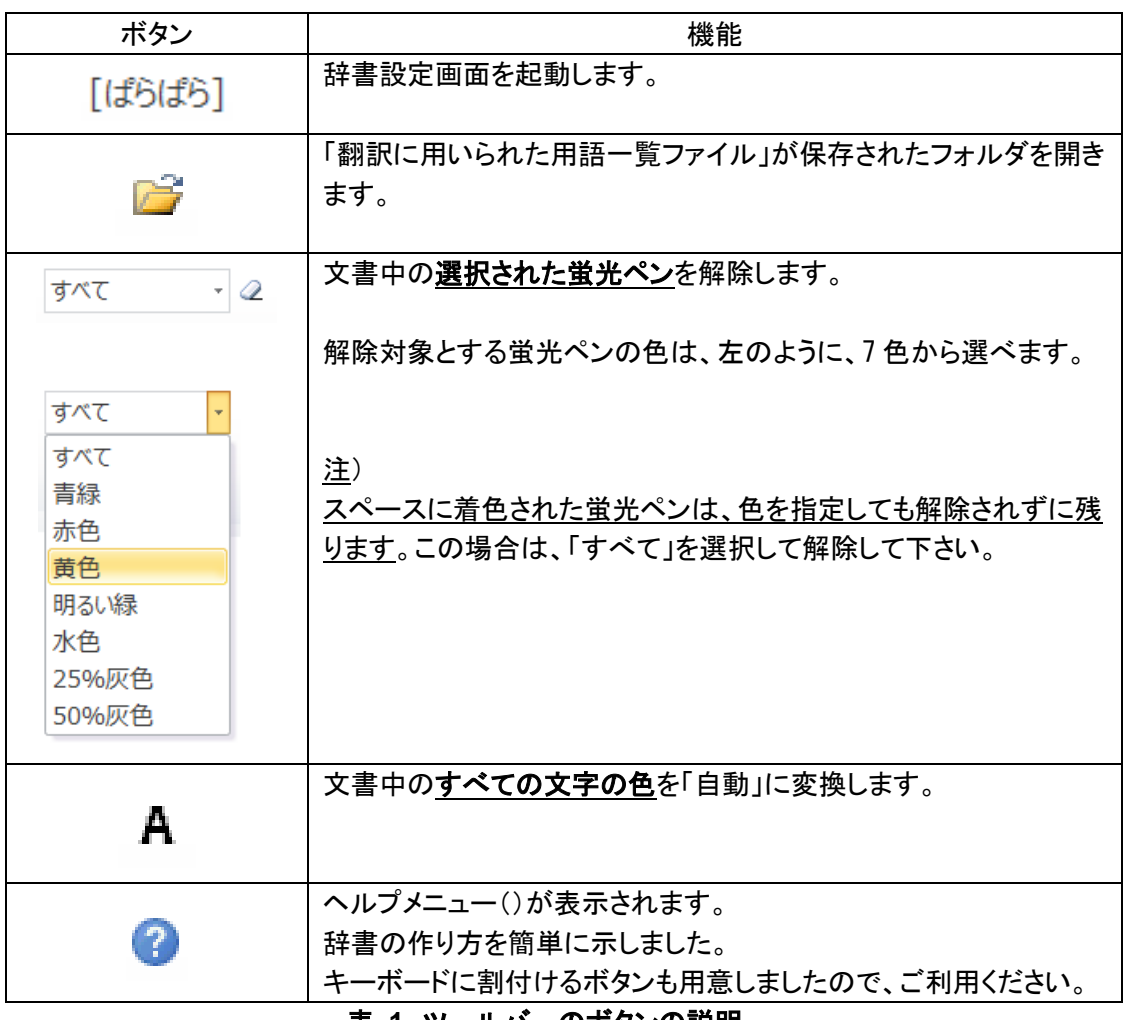

表 **1** ツールバーのボタンの説明

2.ユーザー登録方法

「ぱらぱら」のヘルプボタン(表 1参照)をクリックして以下の「ヘルプ」ダイアログボックスを表示します。

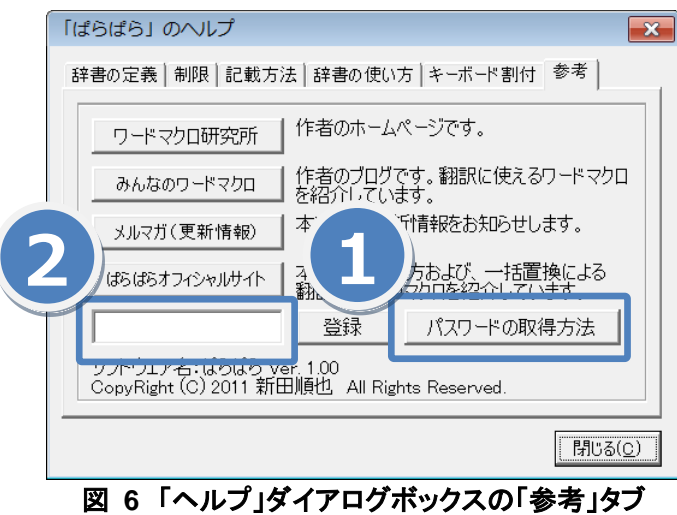

「パスワードの取得方法」ボタンをクリックすると、ユーザー登録のウェブサイトが開きます(図 7)。ここでご登 録下さい。ご入金いただくとパスワードを発行いたします。メールで送信させていただきます。

登録料のご入金方法は、**PayPal**(クレジットカード)と銀行振り込みがあります。銀行振り込みの場合には、パスワード発行ま でに数日かかる可能性がありますので、試用期間が切れる前にお早めに登録処理を行って下さい。

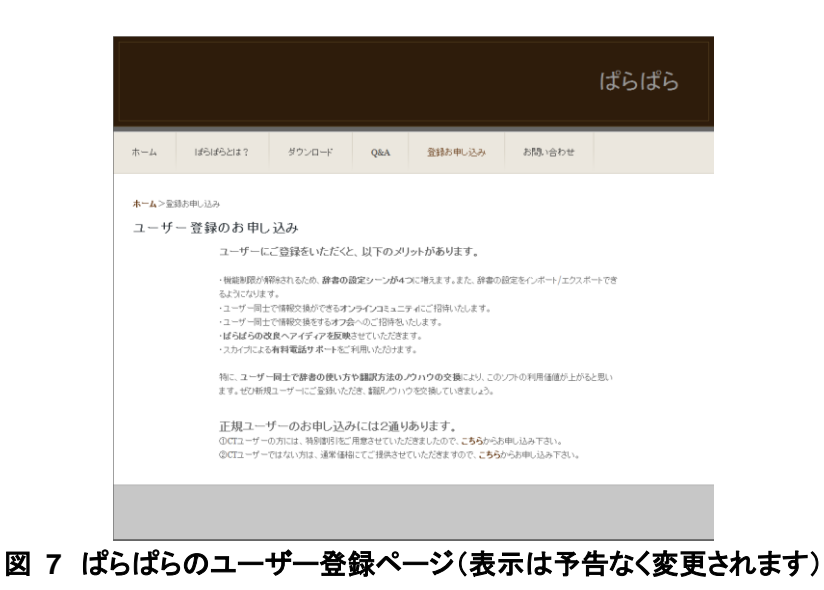

パスワードが発行されたら、図 6 の②の欄に入力して「登録」ボタンをクリックします。 登録後は、図 8のとおり、「登録済」と表示されます。

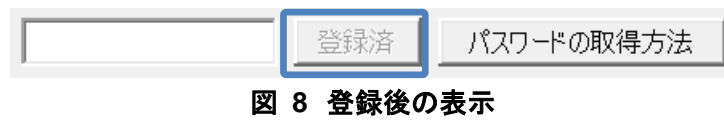

#### 3.使い方 (クイックスタート)

1.サンプル文を開く

同封の「sample.doc」を開いてください。特許文献(特開2011-55589)の一部を記載しました。サンプル 文として動作の確認のために使うだけですので、内容を理解する必要はございません。

2.辞書を登録する

同封の以下の辞書6つを利用します。

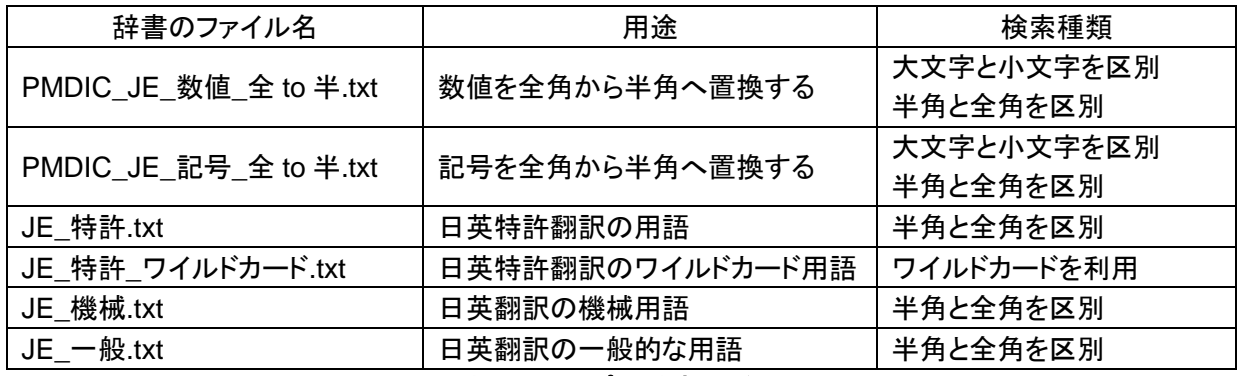

#### 表 **2** サンプル辞書の説明

ぱらぱらで用いられる辞書は、以下のような形式で書かれるテキストファイルです。

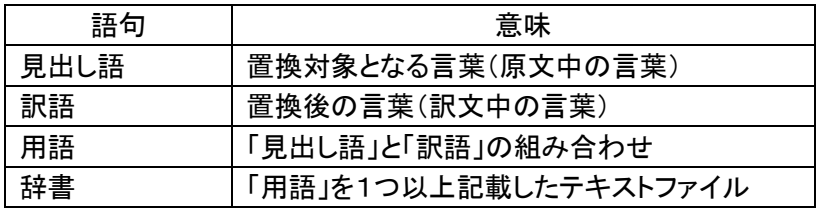

表 **3** 辞書の説明

例えば、日英翻訳に用いられる辞書は、以下のように記載されます。 左側に「見出し語」があり、「タブ」で区切られて右側に「訳語」があります。

| ■ JE 機械.txt - メモ帳                                                                                                    |                                                                                                    | $\blacksquare$ |  |
|----------------------------------------------------------------------------------------------------|----------------------------------------------------------------------------------------------------|----------------|--|
| ファイル(E) 編集(E) 書式(Q) 表示(V) ヘルプ(H)                                                                                                    |                                                                                                    |                |  |
| ローラ<br>供給システム<br>ック図<br>システム<br>system<br>制御手段<br>制御装置<br>艤手段<br>電池<br>battery<br>automobile<br>軌重<br>predetermined amount<br>御部<br>control unit<br>曲<br>庙<br>screen<br>.種<br>various<br>電源<br>power source<br>雷ナ<br>electric power<br>恍料<br>fuel<br>method<br>方法<br>building<br>建物 | controller<br>supply system<br>block diagram<br>control means<br>control device<br>connection means |                |  |
|                                                                                                    |                                                                                                    |                |  |

図 **9** メモ帳で開いた辞書の記載例 (**JE\_**機械**.txt**)

では、上記の辞書を登録してみます。表 2 に記載される順番に設定にして下さい。

| ぱらぱら                         |                                                                                                |     |                                |                            |                         |            |              | $\mathbf{x}$ |
|------------------------------|------------------------------------------------------------------------------------------------|-----|--------------------------------|----------------------------|-------------------------|------------|--------------|--------------|
|                              | 特許(日英)(1) 特許(英日)(2) シーン(3) シーン(4)                                                              |     |                                |                            |                         |            |              |              |
|                              | 辞書ファイル                                                                                         |     | 蛍光ペン                           | 文字色                        |                         | 検索種類       |              |              |
| $\triangledown$ 1.           | PMDIC_JE数值全to半.tx                                                                              | 選択  | 黄色<br>$\vert \cdot \vert$      | 原文                         | 区 大文字と小文字を区別            | Ⅳ 半角と全角を区別 | □ ワイルドカードを使用 | クリア          |
| $\sqrt{2}$                   | PMDIC JE 記号 全to半                                                                               | 进取。 | 黄色<br>−                        | 原文<br>$\blacktriangledown$ | 区 大文字と小文字を区別            | ▽半角と全角を区別  | □ ワイルドカードを使用 | クリア          |
| $\triangledown$ 3            | JE 特許.txt                                                                                      | 選択… | 水色<br>$\mathbf{r}$             | 原文<br>$\blacktriangledown$ | □ 大文字と小文字を区別 区 半角と全角を区別 |            | □ ワイルドカードを使用 | クリア          |
| $\overline{\triangledown}$ 4 | JE 特許 ワイルドカード.txt                                                                              | 選択  | 25%灰色<br>$\blacktriangledown$  | 原文<br>$\blacktriangledown$ | □大文字と小文字を区別             | □半角と全角を区別  | ▽ワイルドカードを使用  | クリア          |
| $\triangledown$ 5            | JE 機械.txt                                                                                      | 選択. | - 明るい線<br>$\blacktriangledown$ | 原文<br>$\blacktriangledown$ | □ 大文字と小文字を区別            | Ⅳ 半角と全角を区別 | □ ワイルドカードを使用 | カリア          |
| $\triangledown$ 6            | JE 一般.bd                                                                                       | 選択  | $\overline{\phantom{a}}$       | 原文                         | □ 大文字と小文字を区別            | ▽半角と全角を区別  | □ ワイルドカードを使用 | クリア          |
|                              |                                                                                                |     |                                |                            |                         |            |              |              |
| $\Box$                       |                                                                                                | 選択  | なし<br>$\vert \cdot \vert$      | 原文<br>$\blacktriangledown$ | □ 大文字と小文字を区別            | □ 半角と全角を区別 | □ ワイルドカードを使用 | クリア          |
| $\Box$ 8.                    |                                                                                                | 選択. | なし<br>$\overline{\phantom{a}}$ | 原文<br>$\blacktriangledown$ | 大文字と小文字を区別              | ̄ 半角と全角を区別 | □ ワイルドカードを使用 | クリア          |
| $\Box$                       |                                                                                                | 選択  | なし<br>$\vert \cdot \vert$      | 原文<br>$\vert \cdot \vert$  | □ 大文字と小文字を区別            | □ 半角と全角を区別 | □ ワイルドカードを使用 | クリア          |
| $\Box$ 10.                   |                                                                                                | 選択. | なし<br>$\vert \cdot \vert$      | 原文<br>$\vert \cdot \vert$  | □ 大文字と小文字を区別            | ̄ 半角と全角を区別 | □ ワイルドカードを使用 | クリア          |
| $\Box$ 11.                   |                                                                                                | 選択. | なし<br>$\vert \cdot \vert$      | 原文<br>$\blacktriangledown$ | 大文字と小文字を区別              | □半角と全角を区別  | □ ワイルドカードを使用 | クリア          |
| $\Box$ 12.                   |                                                                                                | 選択. | なし<br>$\vert \cdot \vert$      | 原文<br>$\vert \cdot \vert$  | □ 大文字と小文字を区別            | □半角と全角を区別  | □ ワイルドカードを使用 | クリア          |
|                              |                                                                                                |     |                                |                            |                         |            |              |              |
|                              | - シーン設定<br>閉じる(C)<br>置换実行(R)<br>ファイルのエクスポート(E)<br>ファイルのインポート(I)<br>クリア(L)<br>保存(S)<br>オプション(Q) |     |                                |                            |                         |            |              |              |

図 **10** ぱらぱらに登録した辞書設定例

辞書ファイルは、[選択] ボタンをクリックして、辞書ファイルを探します。

以下の辞書の場合は、登録すると辞書ファイル名が黄色に表示されます。 PMDIC\_JE\_数値\_全 to 半.txt PMDIC\_JE\_記号\_全 to 半.txt

蛍光ペンや文字色は上記と同じでなくてもかまいませんが、検索種類だけは上記のとおり設定してください。

# ★重要★

図 10 に示された辞書の 1~12 番の順番で置換が実行されます。上記の場合、チェックマークのはいった 1 ~6 の辞書が、1~6 の順番で用いられます。

ご自身がお持ちの辞書を使われる場合、用語の登録順序が大切です。 文字数が多いものを先頭に記載してください。

並び替えの方法は、こちら[のブログ記事を](http://ameblo.jp/gidgeerock/entry-10991776591.html)ご参照いただくか、シェアウェア[「長さでソート」](http://www.vector.co.jp/soft/win95/util/se492519.html?ds)をご利用ください。

## 3.用語辞書の保存先を設定する

[オプション] ボタンから、[オプション] ダイアログボックスを開きます。

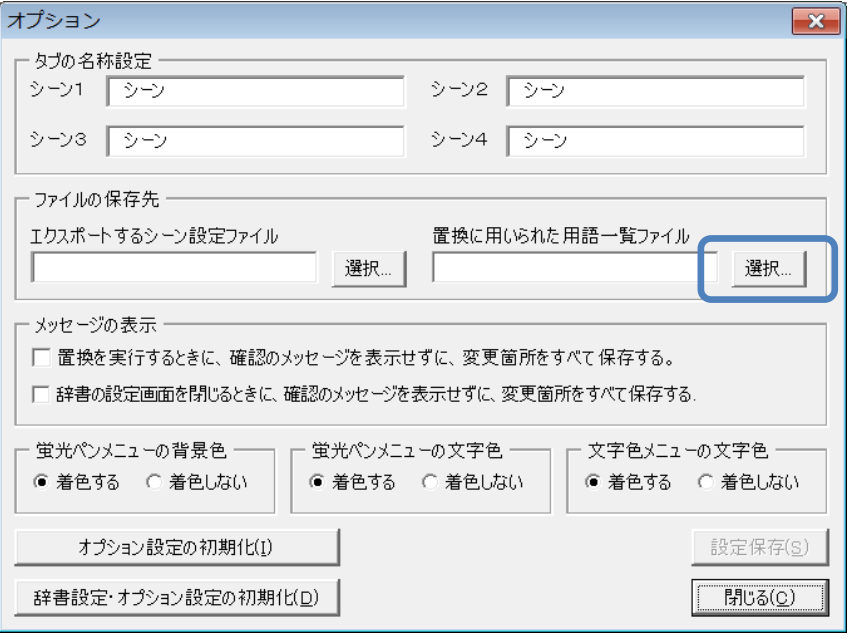

図 **11 [**オプション**]** ダイアログボックスの**[**選択**]** ボタン

[選択] ボタンをクリックすると、[フォルダーの参照] ダイアログボックスが開きます。例として、デスクトップ上 に、置換に用いた用語一覧を保存する[用語一覧] という名称のフォルダを指定します。

図 12 のダイアログボックスで、①デスクトップをクリックして、②[新しいフォルダの作成] ボタンをクリック、そ して新しく作成されたフォルダに、③「用語一覧」の名前を入力。最後に④[OK] ボタンをクリックして登録終 了。

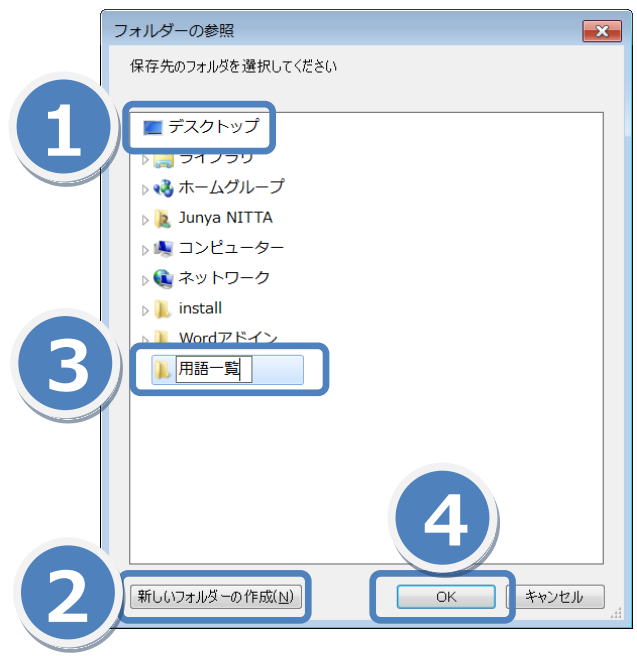

図 **12 [**フォルダーの参照**]** ダイアログボックス (**Windows 7** の場合)

なお、ここで設定したフォルダは、ツールバーの アプ ボタンからワンクリックで開くことができます。

4.置換を実行する。

sample.doc を開いて、[ぱらぱら] ボタンから管理画面を開きます。そして、 [置換実行] ボタンをクリックす ると、左端のチェックボックスで選んだ辞書(図 10 では1~6)を用いて、1から6の順番に一括置換をしま す。

ぱらぱらの管理画面に設定した蛍光ペンの色で置換後の訳語が着色されます。よって、置換後に、どの辞書 で置換されたものかを確認できます。

置換に用いた用語は、上記で設定した[用語一覧] フォルダに保存されます。

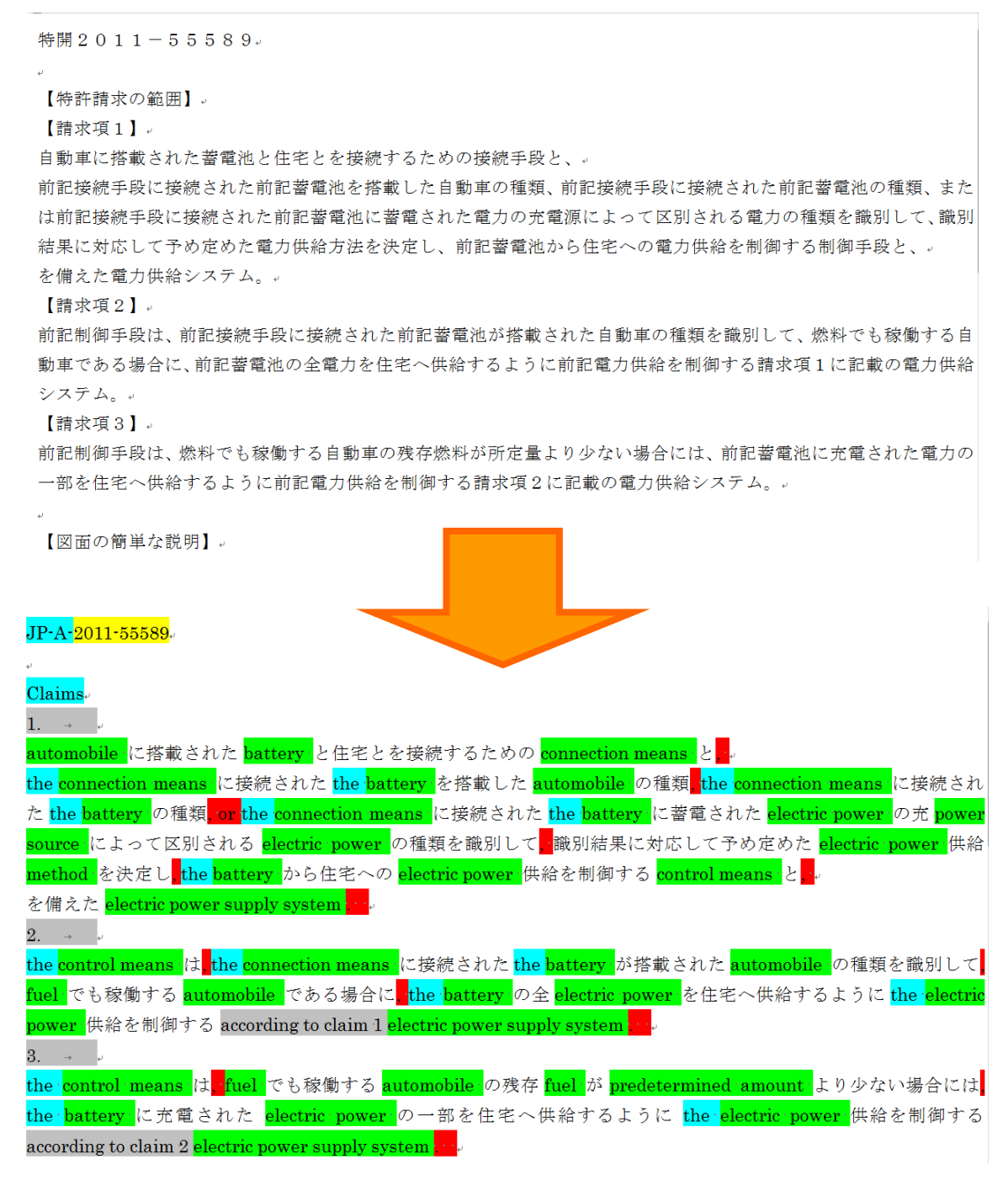

#### 図 **13** 一括置換の例

一括置換を用いた翻訳では、この状態から用語を並び換えて翻訳を行います。

図 13 の一括置換で用いられた用語は、図 12 で設定したフォルダに保存されています。

ツールバーの ■ ボタンをクリックすると、このファイルが保存されたフォルダが開きます。

「ぱらぱら用語\_シーン\_20110731\_232446.txt」 のようなファイル名のテキストファイルが保存されていると 思いますので、ダブルクリックして開いて下さい。ここに、一括置換で用いられた用語が記載されています。

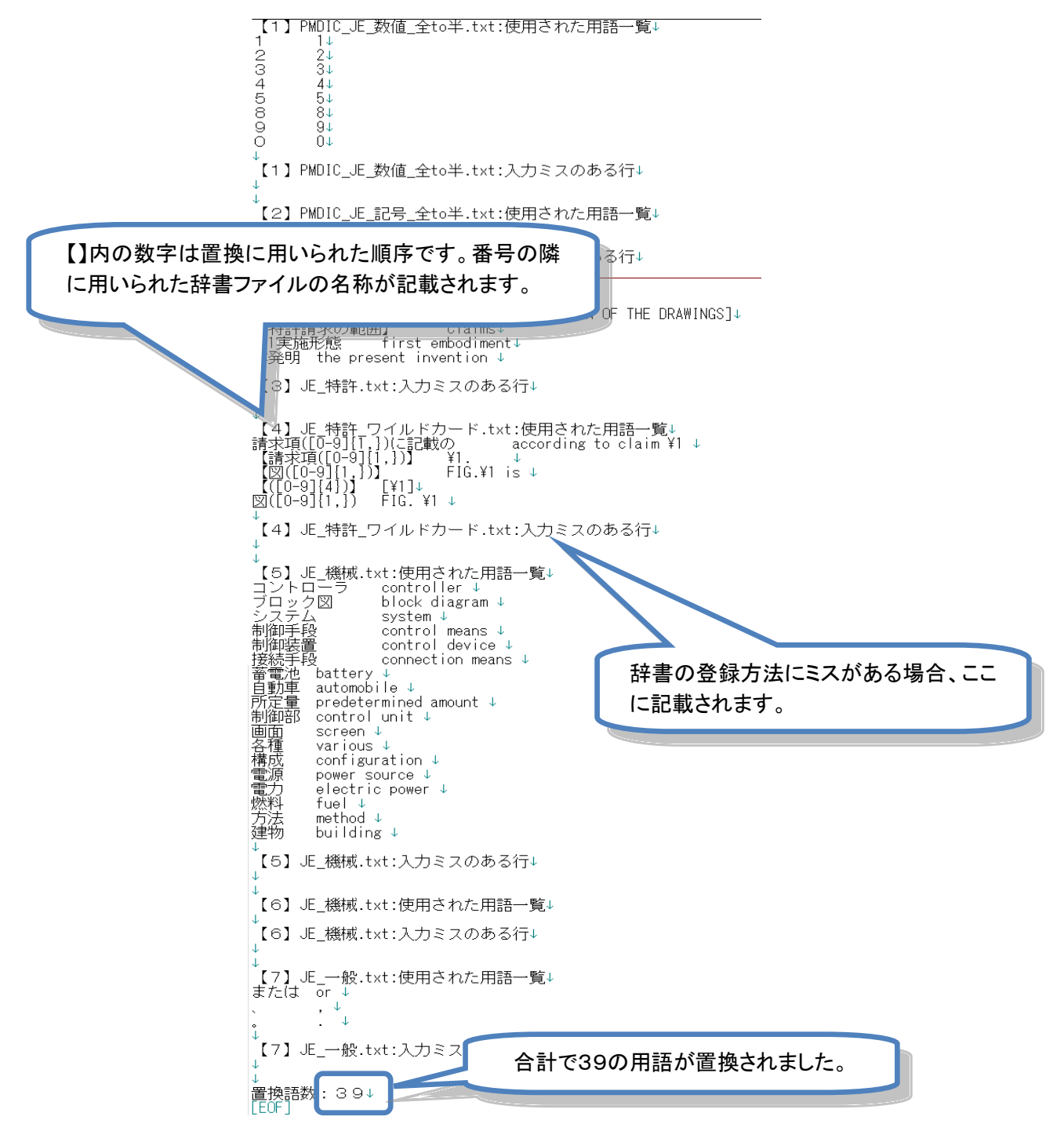

図 **14** 一括置換に用いられた用語一覧(秀丸で開いた場合の表示)

4.各部の名称と機能

ツールバーの[ぱらぱら] ボタンをクリックすると、以下の[ぱらぱら] ダイアログボックス(辞書設定画面)が 表示されます。

| ぱらぱら                             |                           | ①シーンタブ                     |                                        |                |                                               | $\mathbf{x}$ |
|----------------------------------|---------------------------|----------------------------|----------------------------------------|----------------|-----------------------------------------------|--------------|
| シーン(1)  シーン(2)   シーン(3)   シーン(4) |                           |                            |                                        |                |                                               |              |
| エカキモコーズ 山                        | 蛍光パン                      | 文字色                        |                                        | 検索種類           |                                               |              |
| $\Box$ 1.                        | なし<br>選択                  | 原文                         | ■大文字と小艹宀★▽■                            | └ ╨ 争  全 角を区 別 | □ワイルドカードを使用                                   | クリア          |
| $\Box$ 2.                        | なし<br>選択.                 | 原文<br>□ 大文字と               | ②辞書                                    | 全角を区別          | □ ワイルドカードを使用                                  | カリア          |
| $\square$ 3                      | なし<br>選択                  | 口大文<br>原文  ▼               |                                        |                | ├全角を区別 □ ワイルドカードを使用                           | クリア          |
| <u>г</u>                         | $\overline{121}$<br>0+481 | 置立                         | 大文字と小文字を反則                             |                |                                               | カリア          |
| $\Box$ 5.                        | なし<br>選択                  | 原文 -1<br>$\mathbf{v}$      | □ 大文字と小文字を区別  □ 半角と全角を区別  □ ワイルドカードを使用 |                |                                               | クリア          |
|                                  | 进获。<br>ਨਾ                 | 赤木                         | <b>AXTOLATOMM</b>                      | 工石工石工公理        | <b>STATISTICS IN A REPORT OF A STATISTICS</b> | マククア         |
| $\Box$ 7.                        | なし<br>選択                  | 原文<br>$\blacktriangledown$ | □ 大文字と小文字を区別                           | □ 半角と全角を区別     | □ ワイルドカードを使用                                  | クリア          |
| $\Box$ 8.                        | なし<br>選択.                 | 原文                         | 「大文字と小文字を区別                            | □ 半角と全角を区別     | □ ワイルドカードを使用                                  | クリア          |
| $\Box$ 9                         | なし<br>選択                  | 原文 ▼                       | □ 大文字と小文字を区別                           | □ 半角と全角を区別     | □ ワイルドカードを使用                                  | クリア          |
| $\Box$ 10.                       | 選択                        |                            | 文字と小文字を区別                              | 半角と全角を区別       | □ワイルドカードを使用                                   | カリア          |
| $\Box$ 11                        | 選択                        | 3シーン設定                     | 文字と小文:                                 | (4)オプション       | 5 置換実行                                        |              |
| $\Box$ 12.                       | 選択<br>T                   | <b>ホスココ</b>                | 大文字と小文1                                |                |                                               |              |
| シーン設定                            |                           |                            |                                        |                |                                               |              |
| ファイルのエクスポート(E)                   | ファイルのインポート(I)<br>クリア(L)   | 保存(S)                      | オプション(O)                               |                | 置换実行(R)                                       | 閉じる(C)       |

図 **15** [ぱらぱら] ダイアログボックス(辞書設定画面)

①シーンタブ

辞書設定画面の左上にタブが4枚表示されています(図 16)。

1つのタブに表示される設定を「シーン」と呼びます。顧客別、分野別、翻訳言語別など、よく使う辞書を4シー ン登録できます。そして、それぞれのシーンに、12種類の辞書の設定を登録することができます。

シーンタブに表示される名称は、④オプションで説明される[オプション] ボタンをクリックして表示される[オプ ション] ダイアログボックスで自由に設定できます。

 $\circlearrowright\circlearrowleft\circlearrowleft\left(1\right)\mid\circlearrowright\circlearrowleft\circ\left(2\right)\mid\circlearrowright\circlearrowleft\circ\left(3\right)\mid\circlearrowright\circlearrowleft\circ\left(4\right)\mid$ 

図 **16** シーンを切り替えるタブ

②辞書

12種類のそれぞれの辞書は、図 17 のように横一列に配置された項目で設定します。[選択] ボタンで辞書 を選び、置換後の文字列に着色される「蛍光ペン」と「文字色」、また検索する条件を3つの項目から選べま す。

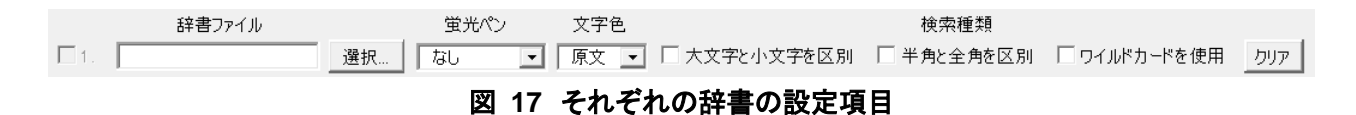

チェックボックス:

一括置換に使用する辞書を選択します。チェックボックスがオンの辞書だけ、置換に用いられます。

[辞書ファイル] 欄:

選択されている辞書のファイル名が表示されます。

[選択] ボタン:

辞書の選択に使います。ボタンをクリックすると、ファイル選択するダイアログボックスが現れます。 使用するファイルを選択し、右下の[開く] ボタンをクリックして登録します。

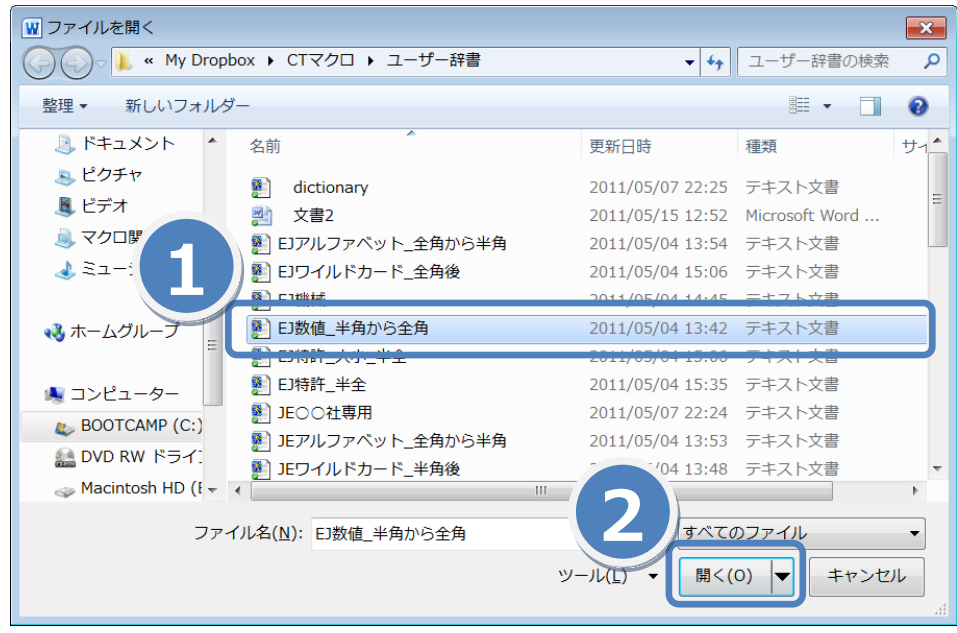

図 **18** 辞書ファイルの選択用ダイアログボックス

[蛍光ペン] プルダウンメニュー:

置換後の文字列に着色する蛍光ペンの色を8種類設定します。

[文字色] プルダウンメニュー:

置換後の文字列に7種類の色を設定することができます。

[検索条件] チェックボックス:

辞書に登録された「見出し語」を検索するための条件を設定します。Word の「検索と置換」ダイアログボック スの仕様と同じように機能します。

[クリア] ボタン:

各辞書設定の右端にある[クリア] ボタンで、対応する横一列の辞書の設定をすべてクリアします。

③シーン設定

図 19 にて、表示されているシーンの辞書設定を一括して操作します。

ぱらぱらの能力を最大限に引き出すためには、辞書を使う順序や辞書の種類が重要です。顧客別・分野別 にシーン設定を使い分けていろいろとお試し下さい。

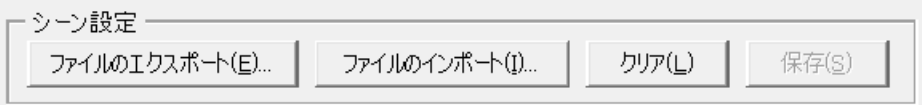

## 図 **19** シーン設定のボタン

[ファイルのエクスポート] ボタン

表示中のシーンの辞書設定情報を「シーン設定ファイル」に出力します。シーンタブに表示されるシーン名、ま た辞書の種類や蛍光ペンの色など、現在表示されているシーンの情報を出力できます。

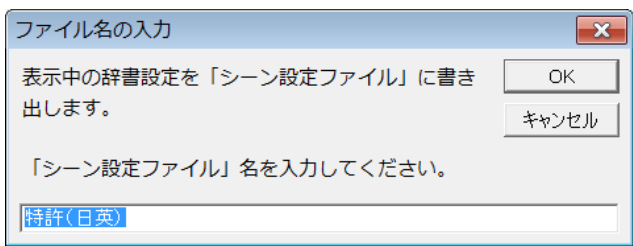

## 図 **20** エクスポートボタン シーン名が「シーン設定ファイル」名として自動で入力される

出力先は、[オプション] ダイアログボックス(図 22)で設定する特定のフォルダになります。

エクスポートされたファイル名は、「ぱらぱら設定\_○○○」(○○○にはシーン設定ファイル名が入ります)と なります。

[ファイルのインポート] ボタン:

上記の[ファイルのエクスポート] ボタンで出力した「シーン設定ファイル」を読み込み、表示されているシーン にを「シーン設定ファイル」に記録された辞書設定に変更します。

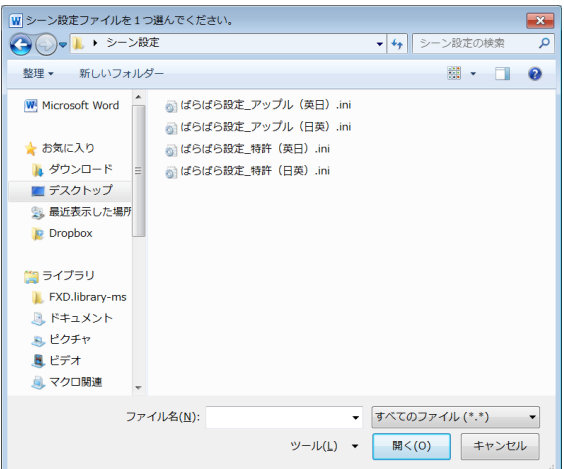

図 **21** シーン設定ファイルを保存したフォルダから好みのシーン設定を読み込む

[クリア] ボタン

表示中の辞書設定をすべてクリアします。シーンタブに表示される名称はそのままです。 各辞書の右端の[クリア] ボタンをすべてクリックした場合と同様の結果になります。

[保存] ボタン

表示されているシーンの辞書設定を保存します。次回、図 15 の[ぱらぱら] ダイアログボックスを起動したと きに、保存された辞書設定が表示されます。

④オプション

[オプション] ダイアログボックスを表示します。

シーンタブの名称や、ファイルの保存先など、ユーザーの好みにあわせて設定することができます。 使い方の詳細は、別の項目で説明します。

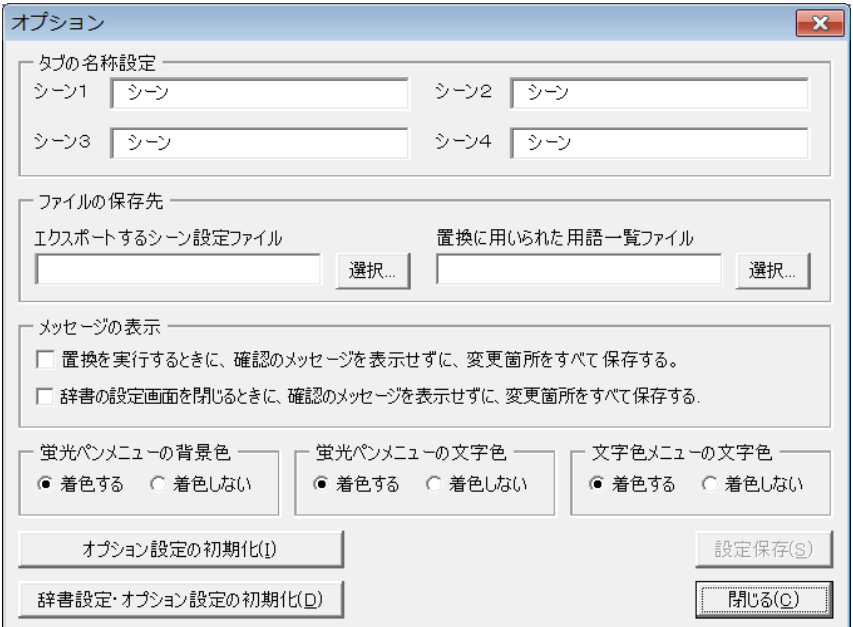

## 図 **22 [**オプション**]** ダイアログボックス

⑤置換実行

表示中の辞書設定で、1~12の辞書の順番に、設定された条件にて一括置換を実行します。 置換に用いられた用語は、指定したフォルダに「ぱらぱら辞書\_シーン名\_日付\_時間」の名称で保存されま す。

例えば、図 10 の場合、表示中のシーン名は「特許(日英)」ですから、2011年7月22日の12時55分20秒 に実行した場合には、以下のファイル名になります。

ぱらぱら用語\_特許(日英)\_20110722\_125520.txt

#### 5.使い方(もっと詳しく)

1. 辞書設定(フォントの蛍光ペン、色)

①蛍光ペン

置換後の文字列に着色する蛍光ペンの色を設定します。図 23 のとおり、8種類から選択できます。

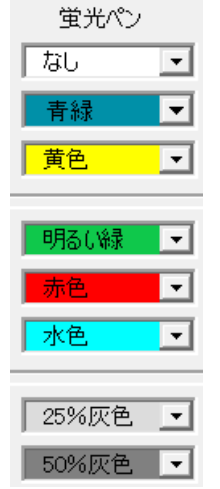

図 **23** 蛍光ペンで使える色

②文字色

図 24 のとおり、置換後の文字列に7種類設定することができます。

「原文」とは、原文の文字色にあわせるという意味です。「自動」は、Word の[ホーム] タブの[フォントの色] プ ルダウンメニューで表示される色のことです(図 25)。通常は黒が設定されています。

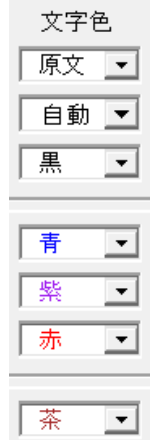

図 **24** 文字色で使える色

色については、P.21 の表 5 をご覧下さい。

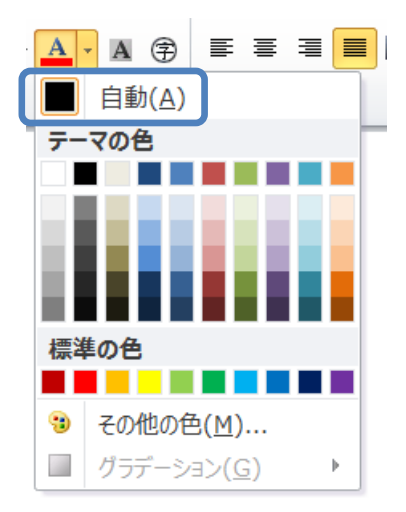

## 図 **25** 「自動」で設定されている色の調べ方

2.検索条件

たとえば、[大文字と小文字を区別] と [半角と全角を区別] とは同時に使用することができますが、[ワイルド カードを使用] は他と組み合わせることができません。

また、[ワイルドカードを使用] がオフの場合に、「見出し語」が一語の場合には、完全に一致する単語だけを 置換対象として検索します。

3.シーン設定(インポート、エクスポート)

表示中の辞書の設定を、一括でファイルに出力したり(エクスポート)、または外部ファイルから読み込む(イン ポート)ことができます。これをシーン設定をエクスポート/インポートするとよび、この場合に用いられる出力 ファイルを「シーン設定ファイル」とよびます。

4.置換実行に関するコツ

処理を高速に、かつ安定して実行するためには、置換対象の文書以外はすべて閉じてから、置換を実行して ください。また、画面表示を「下書き」にすると、「印刷レイアウト」にした場合と比べて処理速度が向上します。

また、置換実行は、パソコンに大きな負荷をかけますので、置換の実行中はパソコンの操作をしないことをお すすめします。置換中は、Word が異常停止したように見えます(タイトルバーに「応答なし」のメッセージが表 示されます)が、故障ではありません。そのまま放置してください。

置換対象の文書の長さや、辞書に収録されている用語の数によっては、置換作業が数十分から数時間に及 ぶこともあります。

## 5.途中で停止させる

いったん置換が始まると、上記の通り、数十分パソコンが使えない状況になります。辞書の設定が間違ってい た場合など、やり直したいこともあるでしょう。その場合には、キーボードの以下の操作で強制的にマクロの実 行を止めることができます。

[Ctrl] + [Pause]

図 26 のメッセージが表示されますので、[終了] ボタンをクリックします。これでマクロの実行が終了します。

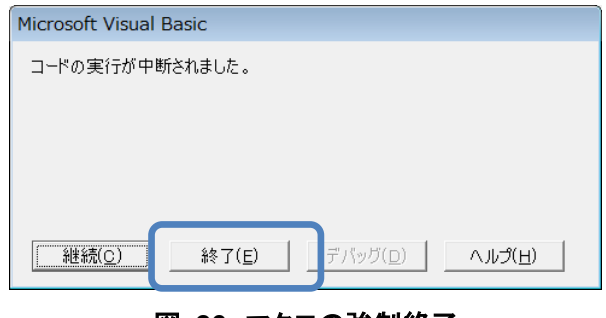

図 **26** マクロの強制終了

6.辞書の作成方法

ヘルプ機能に記載しました。ヘルプボタンから開いて確認してください。

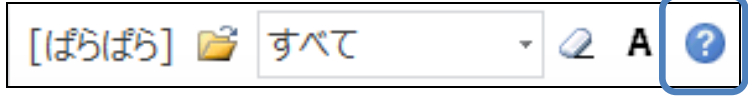

7.オプションの設定

オプションダイアログボックスにて、様々な設定が可能です。

タブに表示されるシーン名称を変更したり、ファイルの保存先を変更したりできます。 設定の変更後、[設定保存] ボタンをクリックして、変更を確定します。

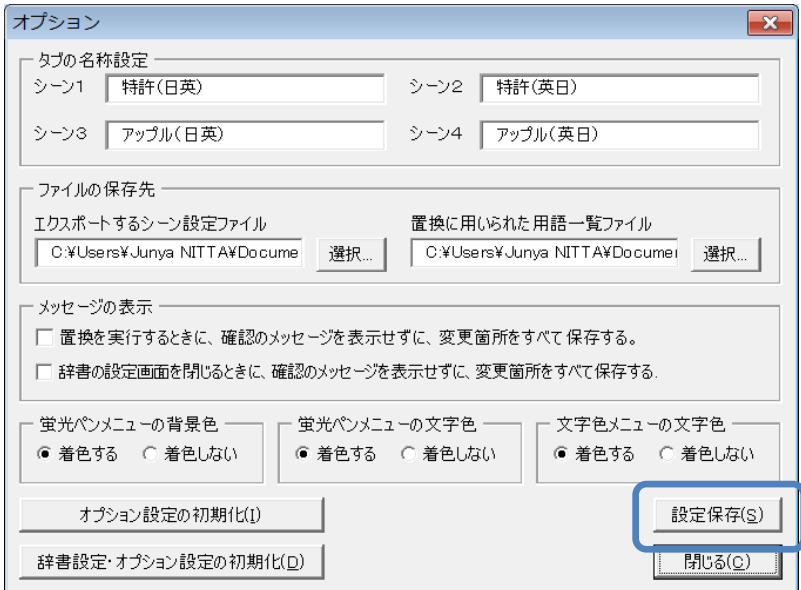

# 図 **27 [**オプション**]** ダイアログボックスの設定例

メニューの着色表示も、以下のように確認しながら設定できます。

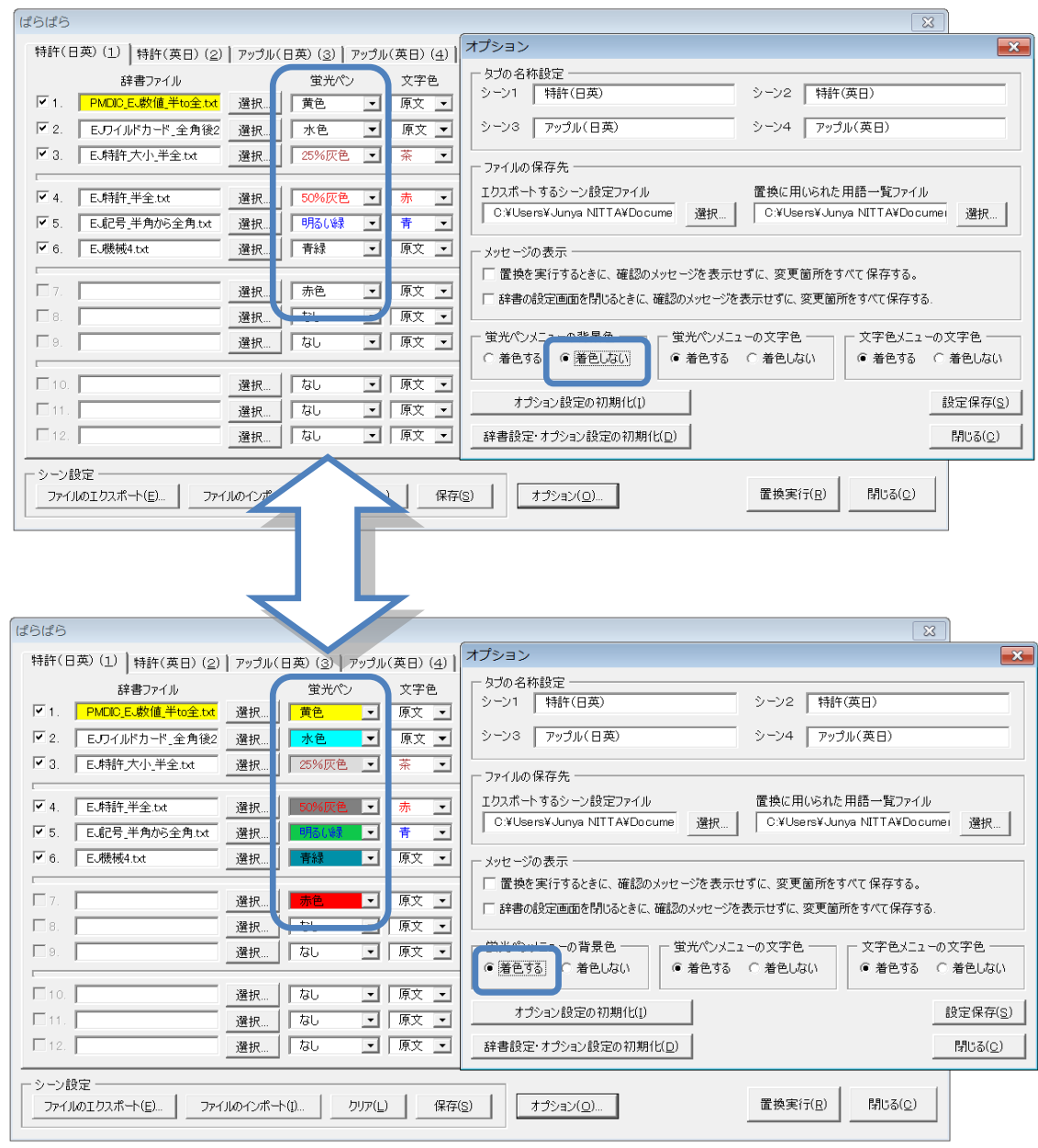

図 **28** メニューの着色の設定

## 1.部分一致の設定方法(上級者向け)

見出し語がアルファベットの場合、通常は1語のときには完全一致の検索をします。(2語以上の単語で構成 される見出し語の場合や、ワイルドカードを用いた検索の場合には、常に部分一致になります。)

以下のように、ファイル名を「PMDIC」から始まる名称にすれば、部分一致の検索・置換が可能になります。

例: PMDIC\_動詞.txt

この場合、辞書登録時に、メッセージが表示され、辞書ファイルの欄が黄色に着色されます。

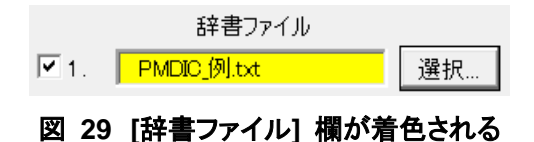

以下の辞書を適用した場合で、「完全一致」と「部分一致」の比較します。

cation[タブ]カチオン art[タブ]技術

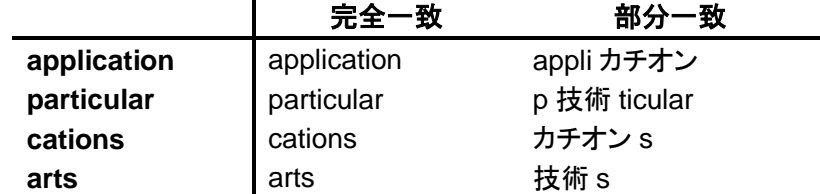

工夫次第で使い勝手がよくなると思いますのでお試しください。

特に、化合物名など、特定の言葉の組み合わせで単語が成り立っている場合、部分一致を用いるとより多く の単語が置換されると思います。

#### 2.置換対象の文字の色を指定する

図 30 に示したとおり、置換対象の書式を設定できます。Word 文書中で、蛍光ペン(色の指定はできませ ん。)を付けた部分のみ置換対象にする場合などに使えます。

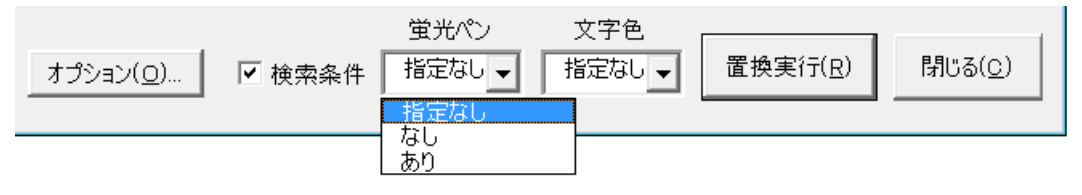

図 **30** 置換対象の書式の指定(蛍光ペンと文字色)

書式の指定は多少コツがいります。

■蛍光ペンについて

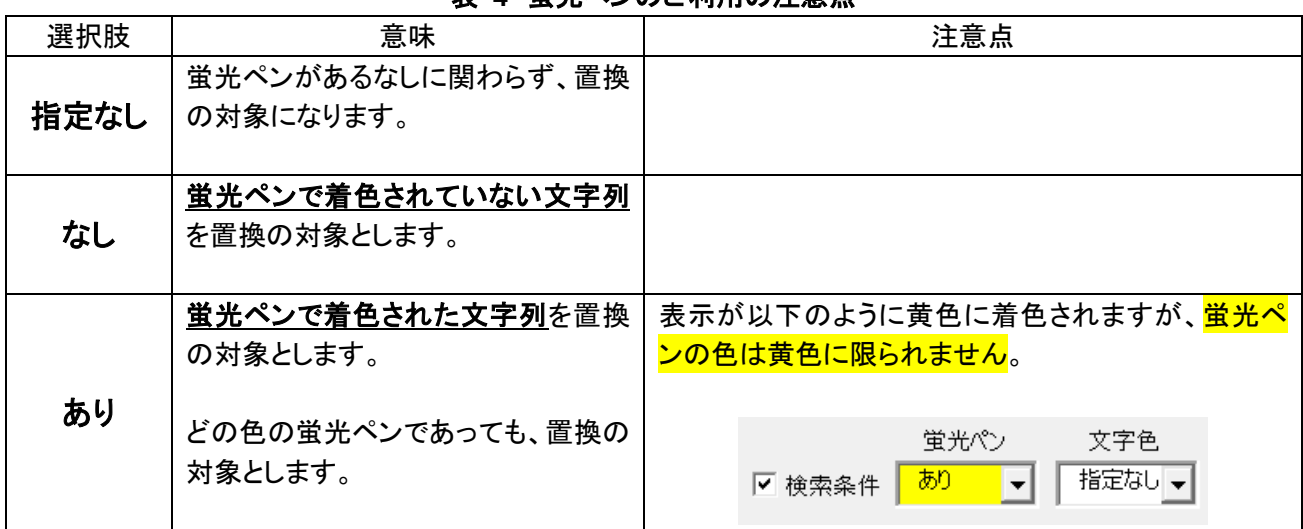

表 **4** 蛍光ペンのご利用の注意点

■文字色について

対応する色とその設定方法を示しました。 「指定なし」の場合には、全ての色の文字が対象になります。

文字の色を指定する方法が少しだけややこしい(どの色が青?って迷います)ので、以下参照ください。

Word 2007 以降は、淡い中間色が手軽に使えるようになりました。しかし、その反面、黒・青といった標準的 な色がホームタブで表示されるカラーパレットに表示されません。選べるのは、「赤」だけです。「自動」として 使われる「黒」や、私自身、Word 2003 でよくつかっていた「青」がここに表示されません。

そこで、図 31 の「その他の色(M)」をクリックして、カラーパレットを表示させる必要があります。 ご注意下さい。

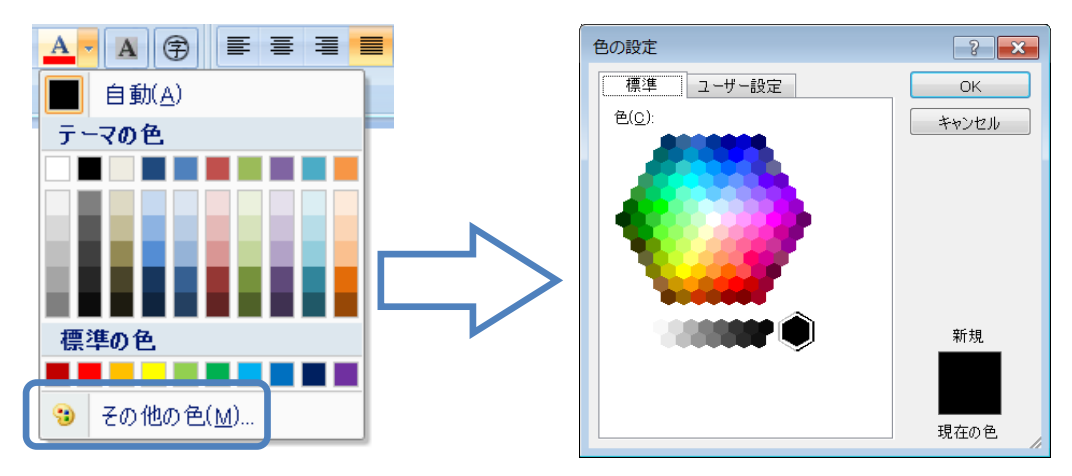

図 **31 Word 2007** の文字色の設定→カラーパレットの表示

Word 2003 の場合には、以下のようにツールバーで表示されるカラーパレットから色を選択できます。

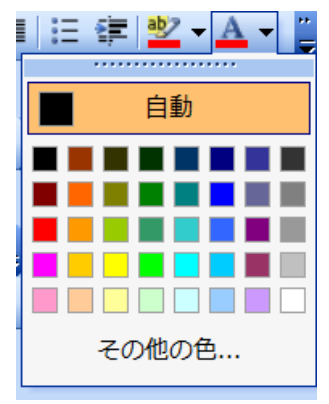

図 **32 Word 2003** の文字色の設定

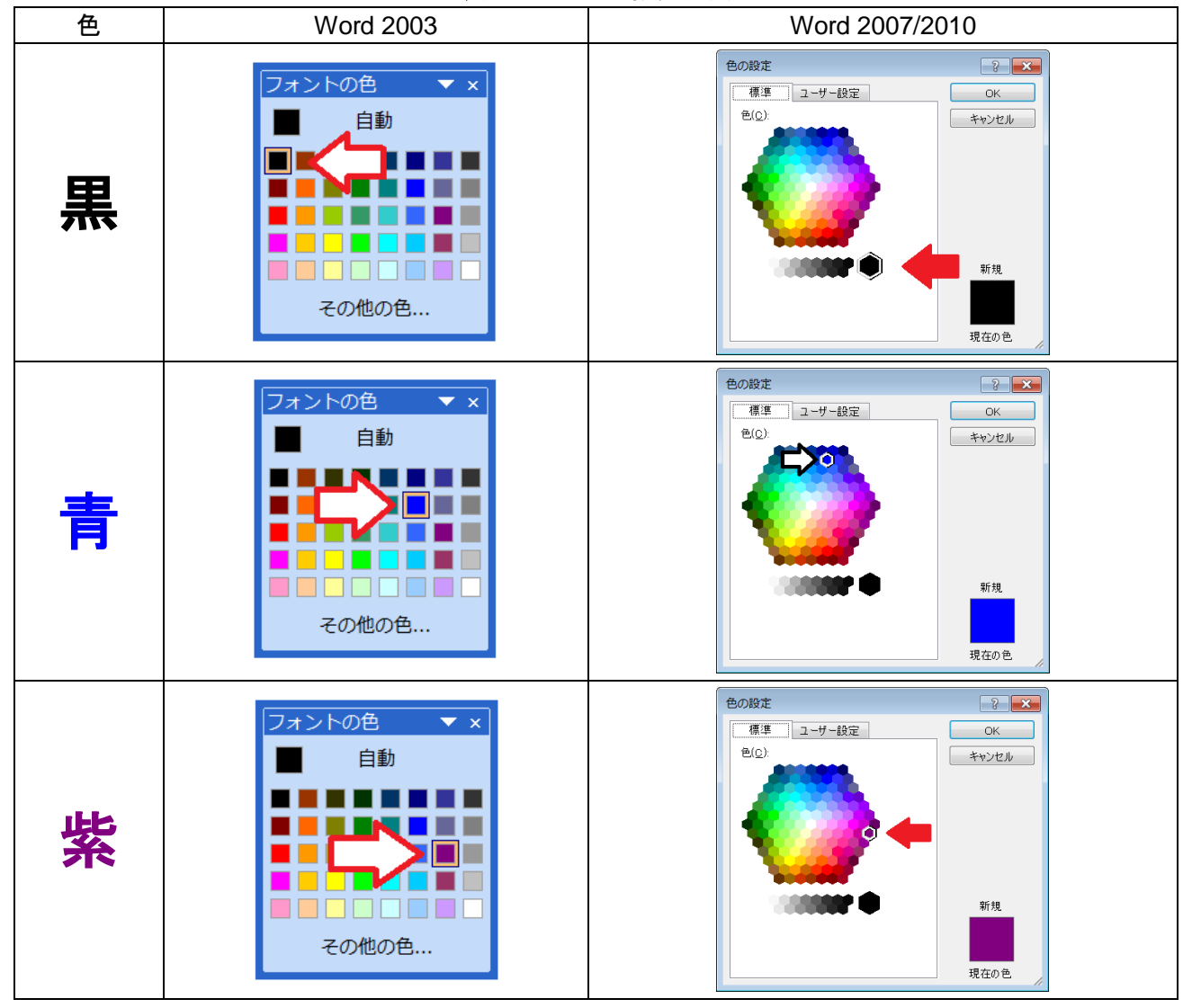

表 **5** 文字色の設定方法

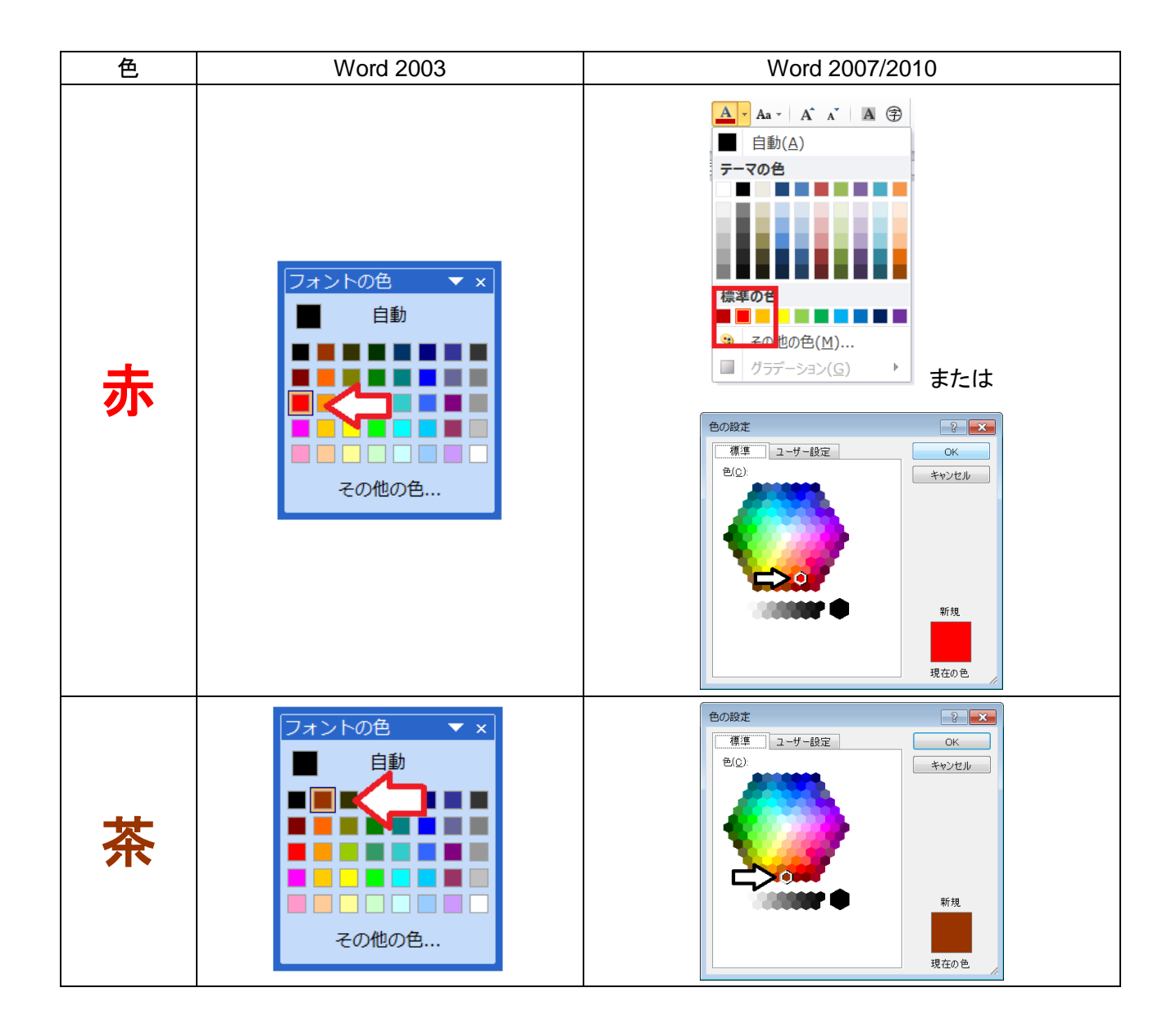

## 3.その他

ぱらぱらの便利な使い方は、ぱらぱら [オフィシャルサイトや](http://www.para2translation.com/)[ブログに](http://ameblo.jp/gidgeerock/entry-10991958401.html)掲載していきます。 また、オフ会でユーザー同士で使い方の情報交換をする場も設けていきたいと思っています。 ▼作者の関連サイト ・ぱらぱら オフィシャルサイト <http://www.para2translation.com/> ぱらぱらの使い方の解説、ユーザー登録などができます。

・頻度のヒント <http://ameblo.jp/gidgeerock/entry-10989979139.html> Word 文書中で語句の使用頻度を確認できます。ぱらぱらの辞書作りにご活用下さい。

- ・ホントのフォント <http://ameblo.jp/gidgeerock/entry-10578171838.html> Word 文書中のフォントの情報(使用されるフォントサイズ、書式、蛍光ペンの色)を調べます。
- 

·ワードマクロ研究所 <http://www.wordvbalab.com/>

ワードマクロを用いた仕事のデザイン方法を提案しています。

- ・みんなのワードマクロ ブログ <http://ameblo.jp/gidgeerock/> ワードマクロに関する情報(マクロテンプレート、プログラムのコードと解説、書籍紹介、ウェブサイト紹介な ど)を公開しています。
- 

·右クリックで Google ! <http://www.word2websearch.net/>

Word用の無料アドインです。Word文書から右クリックでGoogleのオプション検索ができます。ユーザー登 録もできます。是非ご利用下さい。

▼メルマガ

【みんなのワードマクロ】メルマガ <http://www.mag2.com/m/0001007563.html> マクロテンプレートの更新情報や上記ブログの内容を月に1回発信します。